# MagStor

## Quick Start Guide

## Step 1

### Verify that your package includes:

- MagStor tape drive
- USB Stick with MagStor Related Drivers
- 2 Meter MagStor (Intel Certified) Thunderbolt 3 cable
- US power cable

## Step 2

#### Install drivers on your PC or Mac:

#### **For driver installation using an Apple MacOS machine**:

- 1. Power on the MagStor
- 2. Connect the Thunderbolt cable to the MagStor and your Mac
- 3. Plug the included USB Flash Memory Stick into the Mac (this will create a volume on your desktop)
- 4. Locate the icon named 'MagStorDrv' on the desktop, click to open it
- 5. Navigate into the folder titled 'MAC' then into 'SAS Driver'
- 6. Unzip 'MagStor Mac Driver 20180703.zip' by double clicking (It is not a problem if the name of your file is not identical to the one pictured)

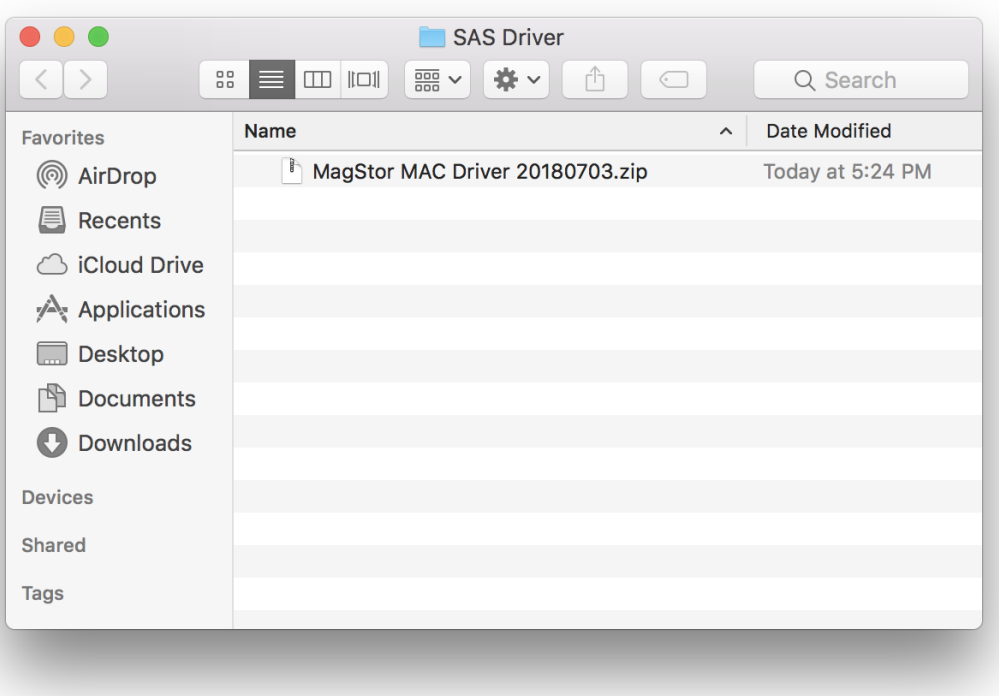

- 7. Install the 'MagStor MAC Driver 20180703.pkg' package (It is not a problem if the name of your file is not identical)
- 8. Follow the installation prompts for the package
- 9. You may be presented with a warning stating that a system extension was blocked. Click the 'Open Security Preferences' button.

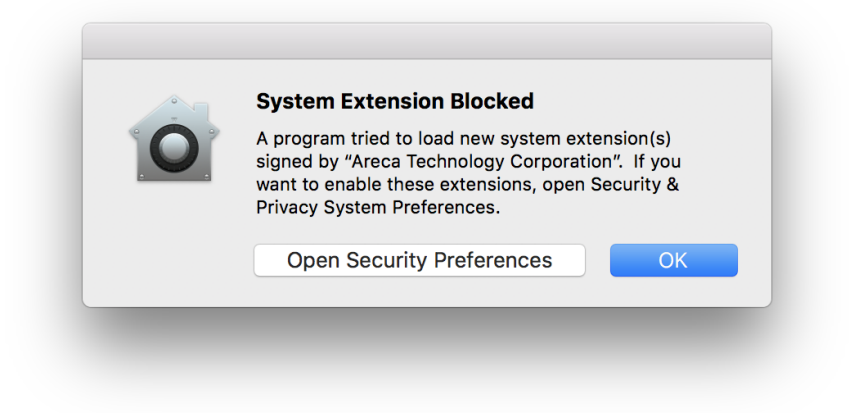

10. Next to the prompt stating system software was blocked, click 'Allow', then close the window.

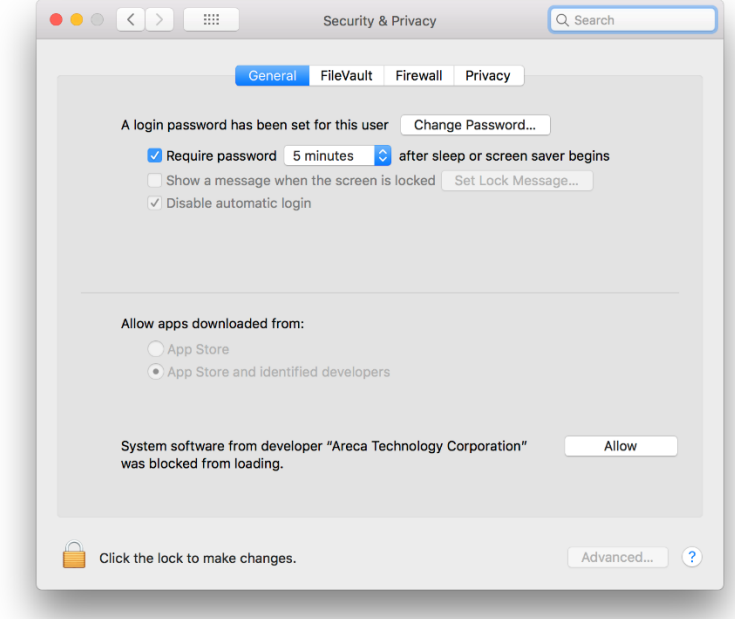

11. Once installation is complete you will see a message stating 'The installation was successful.' Save any open work and restart your machine

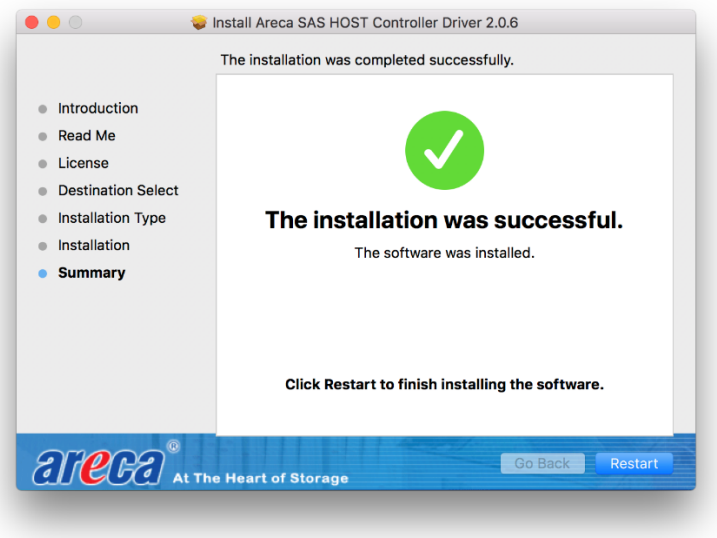

You can verify your installation on your Mac with the following procedure:

1. Navigate to 'Utilities'

![](_page_3_Picture_2.jpeg)

- 2. Open 'System Information'
- 3. Select 'SAS' in the window on the left
- 4. If in the bottom right window you see 'Manufacturer: QUANTUM' and 'Model: ULTRIUM-HHX' (where X is the LTO generation of the tape drive), the installation was completed successfully

![](_page_3_Picture_93.jpeg)

#### **For driver installation using a Windows machine**:

- 1. Power on the MagStor
- 2. Connect the Thunderbolt cable to the MagStor and your PC
- 3. Plug in the included USB Drive into the PC
- 4. Navigate to 'Device Manager'
- 5. Under the 'Other devices' category, right click on 'QUANTUM ULTRIUM-HH8 SCSI Sequential Device' and then select 'Properties' (It is not a problem if the name of your device is not identical to the one pictured)
	- $\angle$  Monitors
	- > P Network adapters
	- $\vee$  <sup>©</sup> Other devices
		- QUANTUM ULTRIUM-HH8 SCSI Sequential Device
- 6. Under the 'Drivers' tab, click on 'Update Driver', a window will pop up, select 'Browse my computer for driver software'
- 7. Click 'Browse', and in the browser window find the USB stick titled 'MagStor Drivers'
- 8. Navigate into the 'WINDOWS' folder, then 'LTO Driver'
- 9. Click 'Next' and then close the window after the driver updates.
- 10. In 'Device Manager', under 'Storage Controllers', right click on 'Avago Adapter, SAS3 3008 Fury-StorPort' and then select 'Properties'
	- v Storage controllers
		- Avago Adapter, SAS3 3008 Fury StorPort
		- Intel Chipset SATA RAID Controller
		- Microsoft Storage Spaces Controller
	- > SV drivers
	- > System devices
- 11. Under the 'Drivers' tab, click on 'Update Driver', a window will pop up, select 'Browse my computer for driver software'
- 12. Click 'Browse', and in the browser window find the USB stick titled 'MagStor Drivers'
- 13. Navigate to the 'Windows' folder, then 'SAS Driver'
- 14. Click 'Next' and then close the window after the driver updates.
- 15. Close 'Device Manager'

## **IMPORTANT NOTE:**

Do not let the system sleep or hibernate until after you unmount the drive